# **ท ำควำมรู้จักและวิธีใช้งำน Google Drive File Stream**

## **และ Team Drives (Shared drives)**

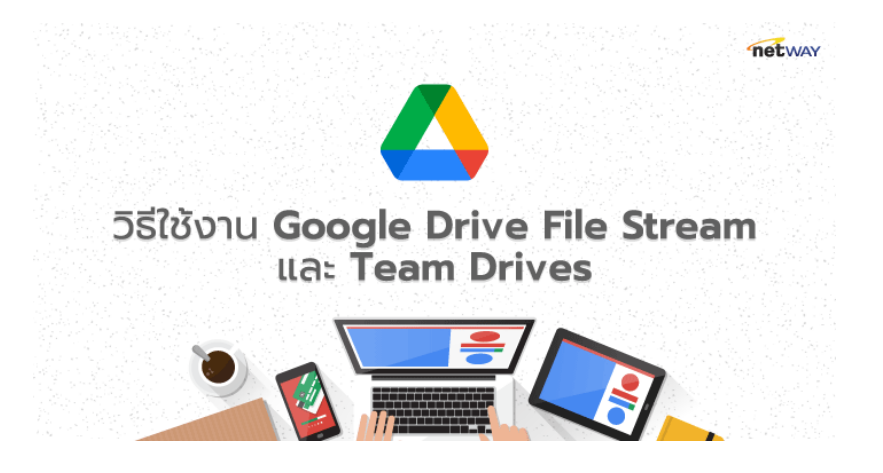

เนื่องจากทาง Google มีการปรับเปลี่ยนการใช้งาน Google Drive บน PC โดยเปลี่ยนจากโปรแกรม Google Drive เป็น Backup and Sync ในรูปแบบของ Personal Account และเป็น Drive File Stream ในรูปแบบ Business Account จึงอยากสื่อสารให้ผู้ใช้งานทราบถึงการเปลี่ยนแปลง และวิธีการใช้งานเพิ่มเติม มาดูว่าในการ Update ครั้งนี้ มีอะไรเปลี่ยนแปลงหรือไม่ อย่างไร

ก่อนอื่นส าหรับการ Download สามารถ Download ได้จาก Google Drive Download

สำหรับ Google Drive File Stream เมื่อทำการ Download และติดตั้งแล้ว พร้อมกับลงชื่อเข้าใช้ งานแล้วนั้น จะเห็นได้ว่ารูปแบบการแสดงผล ไม่ได้ต่างกับ Drive อื่นๆ ของ Windows เลยแม้แต่น้อย แต่เป็น การเปลี่ยนแปลงการใช้งานของ Google Drive แน่นอน เพราะจากแต่ก่อน การ Sync Google Drive จะเป็น ในรูปแบบ Folder แต่ครั้งนี้เสมือนการใช้งานผ่าน Drive ที่ถูกแยกออกมาเลยนั่นเอง

ซึ่งข้อดีคือ สามารถ Sync ข้อมูลทั้งของ Gmail Personal และ Google Workspace Business พร้อมกันได้ บนเครื่อง PC เดียวกัน

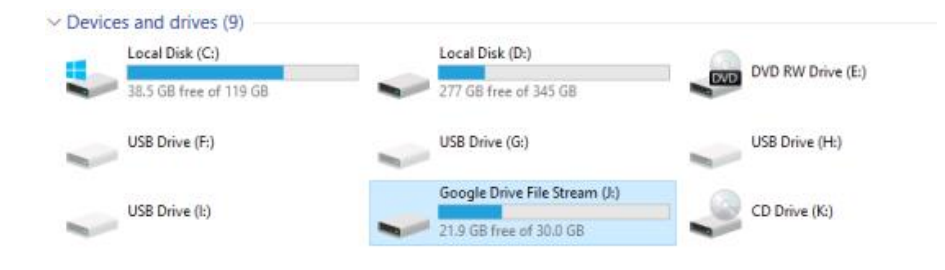

โดยเมื่อเข้ามาใน Google Drive File Stream แล้วจะพบ Folder หลักๆ อยู่ 2 ส่วนคือ My Drive และ Shared drives

 ซึ่งในส่วนของ My Drive จะเป็นข้อมูลที่เรามีอยู่ใน Google Drive นั่นเอง ก็เปรียบเสมือนการใช้งาน แบบเก่าคือ Sync ข้อมูลไว้ที่เครื่อง

### **ไฟล์ที่ถูก Sync เป็น Online หรือ Offline ?**

จากชื่อบ่งบอกถึงคำว่า File Stream นั่นหมายถึงว่า ไฟล์ดังกล่าวจะถูกใช้งานแบบ Online นั่นเอง แต่ เดี๋ยวก่อน หากต้องการเก็บแบบ Offline ก็สามารถท าได้เช่นกัน ซึ่งสามารถเลือก Folder หรือ File ที่ต้องการเก็บแบบ Offline ได้เลยโดยเพียงแค่ คลิกขวาที่ไฟล์หรือโฟลเดอร์ที่ต้องการ และเลือก Available offline เพียงเท่านี้ไฟล์หรือโฟลเดอร์ดังกล่าว ก็ถูกเก็บแบบ Offline พร้อมทำงานเมื่อยามไม่มี Internet แล้ว

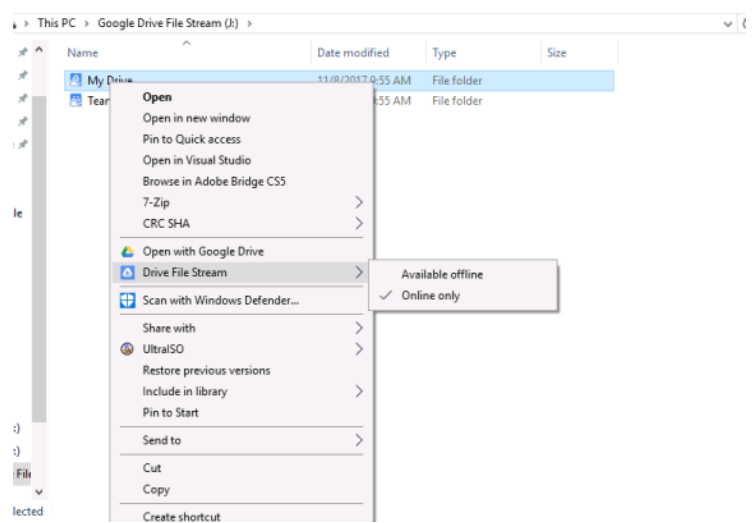

### **Team drives เปลี่ยนชื่อเป็น Shared drives**

 ล่าสุดทาง Google มีการปรับเปลี่ยนชื่อ Product ในชื่อ GSuite เป็น Google Workspace ซึ่งการ ปรับเปลี่ยนจากชื่อ Team drives เป็น Shared drives เกิดก่อนหน้านั้นไม่นาน

 ดังนั้น ในปัจจุบันในมุมของการสื่อสาร จึงจะเข้าใจตรงกันแล้วว่า Feature ดังกล่าวถูกเปลี่ยนชื่อเป็น Shared drives แล้วนั่นเอง เพื่ออาจจะให้เข้าใจตรงกันในมุมการใช้งานว่าการใช้งานผ่าน Feature ดังกล่าว เป็นการแชร์ข้อมูลด้วยกันภายในองค์กรเป็นหลักนั่นเอง

แล้วส่วน Shared drives ล่ะมีไว้เพื่อใช้ทำอะไร

Folder Shared drives นั้นเป็นการใช้งานพื้นที่ร่วมกันสำหรับ User ที่ต้องการทำงานร่วมกันแบบเป็น ทีม ซึ่งสามารถค้นหา แชร์ ไฟล์ได้อย่างง่ายดาย โดยสามารถเข้าใช้งานได้ทุกที่และทุกอุปกรณ์

 โดยไฟล์ที่อยู่ใน Shared drives จะไม่เหมือนที่อยู่ใน My Drive โดยไฟล์หรือโฟลเดอร์ใน Shared drives นี้จะถูกสร้างไม่มีใครเป็นเจ้าของ (Owner) ซึ่งทุกคนที่เป็นสมาชิกของ Shared drives นี้จะมีสิทธิ์ ตามที่ได้รับไป เช่น View , Edit , Full Permission นั่นเอง

หมายเหตุ สำหรับ Shared drives จะใช้งานได้ต่อเมื่อ ลูกค้าใช้งาน Plan Business Standard และ Plus, Enterprise เท่านั้น หากใช้งาน Plan ดังกล่าวแล้วไม่สามารถใช้งานได้ แนะนำให้ติดต่อ Administrator ระบบของท่านอีกครั้ง

### **เริ่มต้นตั้งค่ำใช้งำนกับ Shared drives**

- **1. สร้ำง Shared drives**
	- 1.1 เปิด Drive
	- 1.2 ที่เมนูด้านซ้ายเลือก Shared drives
	- 1.3 ที่ปุ่มด้านบน คลิก

#### New

- 1.4 ระบุชื่อที่ต้องการ
- 1.5 คลิก Create

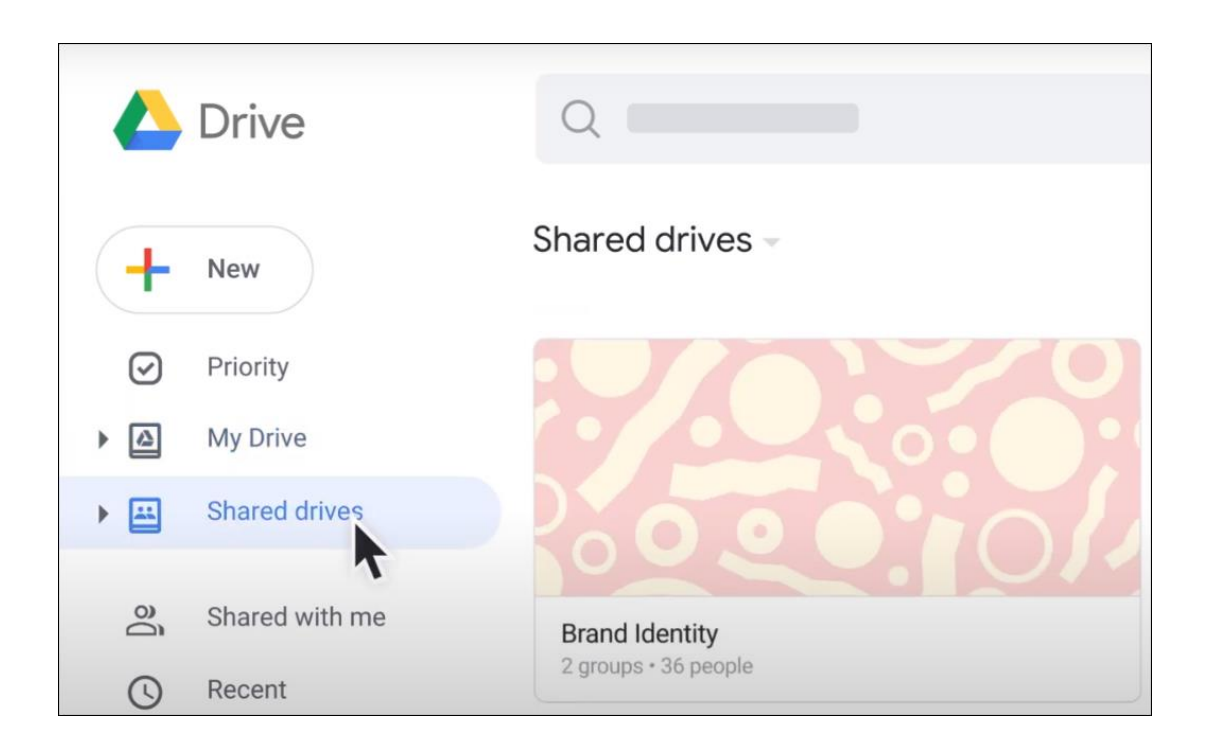

## **2. เพิ่มสมำชิกและตั้งสิทธิ์ในกำรใช้งำน**

เมื่อต้องการเพิ่มสมาชิกเข้า Shared drives จำเป็นจะต้องมีสิทธิ์ในการใช้งาน เพื่อควบคุมบทบาทใน การเข้าถึงไฟล์หรือโฟลเดอร์นั้น ซึ่งสามารถดูได้ตาม ด้านล่างนี้

ในการเพิ่มสมาชิกและตั้งค่าสิทธิ์หรือเปลี่ยนสิทธิ์การใช้งาน สามารถทำได้ ดังนี้

- 1. ที่ด้านซ้ายมือ เลือก Shared drives
- 2. ด้านบนภายใต้ชื่อ Shared drives คลิก Manage members
- 3. ระบุชื่อที่ต้องการ , Email address หรือ Google Groups
- 4. หากต้องการเปลี่ยนสิทธิ์การใช้งานจาก Full Access เป็นอย่างอื่น ให้เลือก Full และแก้ไข
- 5. ระบุข้อความต่างๆ เพื่อช่วยจำ หรือบ่งบอกถึงรายละเอียดของทีม (หากต้องการ)
- 6. หากไม่ต้องการให้ส่งแจ้งเตือนให้เลือก Skip sending notifications
- 7. เลือก Send เพื่อส่งแจ้งเตือน , เลือก Add ในกรณีที่ไม่ต้องการส่งแจ้งเตือน

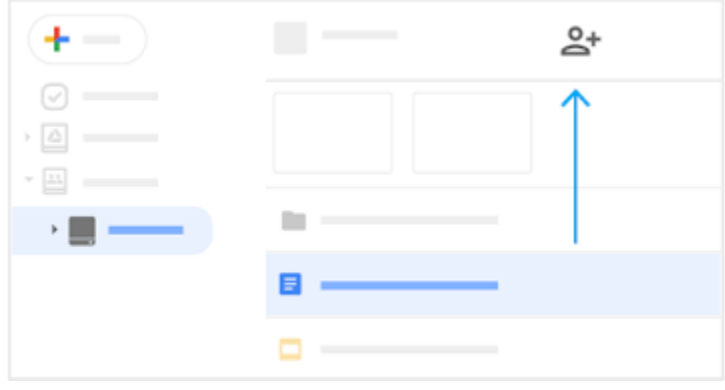

### **3. วิธีกำรลบสมำชิกใน Shared drives**

ในการลบสมาชิกใน Shared drives ผู้ใช้งานดังกล่าวจำเป็นจะต้องมีสิทธิ์ full access ในทีมดังกล่าว วิธีการ

- 1. ในหน้าต่างด้านซ้าย เลือก Shared drives
- 2. ที่ด้านบนถัดจากชื่อของ Shared drives เลือกปุ่ม

 $\mathbf{v}$ 

> Manage members

- 3. ถัดจากชื่อสมาชิก เลือกลูกศรลง และเลือกหัวข้อ Remove member
- 4. เลือก Done

การเพิ่ม Files และ Folders

- 1. การสร้าง Folders
	- 1. ในหน้าต่างด้านซ้าย เลือก Shared drives หรือโฟลเดอร์ที่มีอยู่แล้ว
	- 2. เลือก New > New folder
	- 3. ระบุชื่อ Folder
	- 4. เลือก Create
- 2. การ Upload folder ที่มีอยู่แล้วจากคอมพิวเตอร์ของผู้ใช้
	- 1. ในหน้าต่างด้านซ้าย เลือก Shared drives หรือโฟลเดอร์ที่มีอยู่แล้ว
	- 2. บนคอมพิวเตอร์ของผู้ใช้งาน ลาก Folder ที่ต้องการเข้ามายังหน้า Shared drives ที่เปิดอยู่ได้ลย หรือเลือก New > Folder upload และเลือก Folder ที่ต้องการ Upload

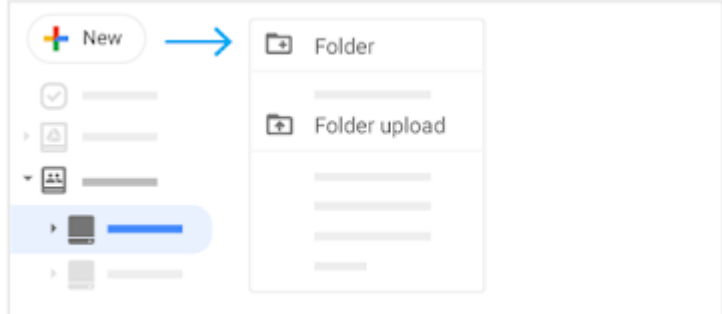

### 3. การเพิ่มไฟล์ หรือเปิดไฟล์

การเพิ่มไฟล์ใน Shared drives ผู้ใช้งานจำเป็นจะต้องมีสิทธิ์ edit access ไม่ว่าไฟล์ใดก็ตามที่ ผู้ใช้งานเพิ่ม สิทธิ์เป็นเจ้าของไฟล์จะเป็นของทีม หากผู้ใช้งานออกจาก Shared drives ไฟล์นั้นๆ ก็ยังอยู่ใน Shared drives จะไม่หายไปหรือถูกลบแต่อย่างใด

วิธีการ

- 1. ในหน้าต่างด้านซ้าย เลือก Shared drives folder
- 2. ลากไฟล์ที่ต้องการ Upload จากคอมพิวเตอร์ หรือ เลือก New ตามหัวข้อที่ต้องการ ดังนี้
	- ในการสร้างไฟล์ เลือกประเภทไฟล์ที่ต้องการจะสร้างเช่น Google Docs
	- หากต้องการ Upload file เลือก File upload และเลือกไฟล์ที่ต้องการจากคอมพิวเตอร์
- 3. ดับเบิ้ลคลิกเพื่อเปิดไฟล์

### **กำรจัดกำรไฟล์**

1. การระบุ Star สำหรับไฟล์ที่สำคัญ

 การระบุไฟล์หรือโฟลเดอร์เป็น Impotant เพื่อง่ายต่อการค้นหาอย่างรวดเร็วครั้งต่อไป เช่นไฟล์ที่ใช้ ึงานบ่อยๆ ในกรณีที่อยู่ท่ามกลางไฟล์จำนวนมาก หรือโฟลเดอร์ที่มีลำดับชั้นลึกมากกว่า 2-3 โฟลเดอร์

โดยวิธีการคือคลิกขวาที่ Folder หรือ File ที่ต้องการและเลือก Add star

ในการดูไฟล์ที่ Add star ให้เลือกหัวข้อ Starred ที่แถบเมนูด้านซ้าย ก็จะเห็นไฟล์ที่ Add Star ไว้

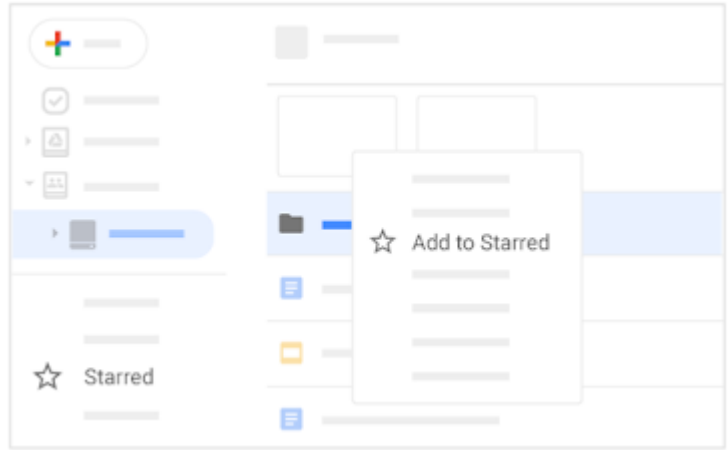

2. การเคลื่อนย้ายไฟล์

 ผู้ใช้งานสามารถเคลื่อนย้ายไฟล์ที่เป็นเจ้าของเข้าสู่ Shared drives ได้เลยผ่านวิธีการ Drag and drop (ลากแล้ววาง)

หมายเหตุ

- ในการเคลื่อนย้ายไฟล์ระหว่าง Shared drives ผู้ใช้งานจำเป็นจะต้องมีสิทธิ์ full access ใน Shared drives ต้นทางและมีสิทธิ์ edit access ใน Shared drives ปลายทาง

- หากไฟล์ที่ต้องการจะย้ายมีผู้ใช้งานอื่นเป็นเจ้าของอยู่ จำเป็นต้องขอสิทธิ์การย้ายของผู้ใช้งานนั้นๆ

- หากต้องการจะย้าย Folders จำเป็นต้องติดต่อ Admin

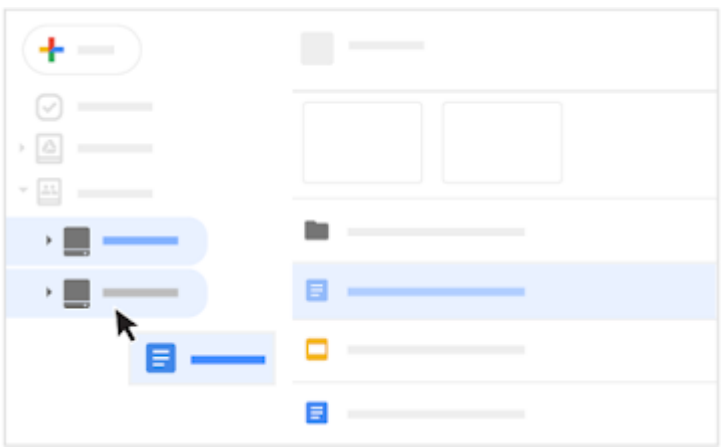

3. การลบไฟล์และการกู้ไฟล์ที่ลบไปแล้ว

 การลบไฟล์ใน Shared drives ผู้ใช้งานจะต้องมีสิทธิ์ full access คลิกไฟล์หรือโฟลเดอร์ที่ต้องการจะลบ และที่มุมขวาบนคลิกที่รูป

หากเกิดโดยไม่ได้ตั้งใจสามารถ Restore ได้ โดยทำวิธีดังนี้

วิธีการกู้ไฟล์

ผู้ใช้งานจะต้องมีสิทธิ์ edit access หรือสูงกว่าจึงจะใช้คำสั่งนี้ได้

1. ในเมนูด้านซ้าย เลือก Shared drives

2. ที่ด้านบน ถัดจากชื่อของ Shared drives เลือกสัญลักษณ์ลูกศรลง

 $\mathbf{v}$ 

盲

> View trash

3. เลือกไฟล์ที่ต้องการและเลือก Restore

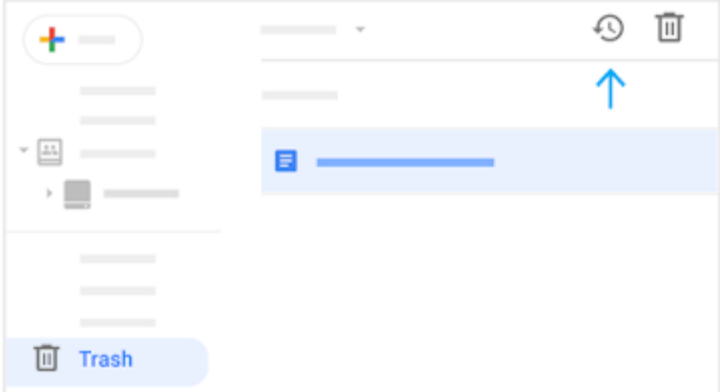

4. การค้นหาไฟล์

- 1. คลิกขวาที่ Shared drives ที่ต้องการ
- 2. คลิก Search และกรอกข้อความที่ต้องการค้นหา และกด Enter

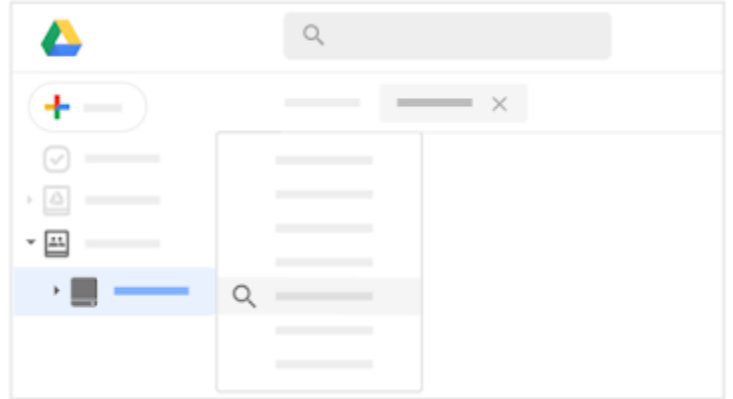

#### **กำรแชร์ไฟล์และกำรท ำงำนร่วมกัน**

 โดยปกติแล้วไฟล์ที่อยู่ใน Shared drives จะถูกแชร์โดยอัตโนมัติให้สมาชิกใน Shared drives อยู่แล้ว อย่างไรก็ตามผู้ใช้งานสามารถแชร์ไฟล์ที่อยู่ใน Shared drives ให้กับบุคคลที่อยู่ภายนอก Shared drives ได้เช่นกัน

1. การแชร์ไฟล์

้วิธีการนี้จะคล้ายๆ กับวิธีการใน Drive การที่จะแชร์ไฟล์นั้นจำเป้นต้องมีสิทธิ์ edit access

วิธีการ : แชร์ไฟล์ไปยังบุคคลหรือกรุ๊ป

1. คลิกที่ไฟล์ที่ต้องการแชร์

2. คลิกแชร์

 $+2$ .

 3. ด้านล่าง "Share with people and groups" ให้ใส่ Email address ของผู้ใช้งานที่ ต้องการแชร์ข้อมูลให้

4. หากต้องการแก้ไขสิทธิ์การใช้งาน ให้คลิกลูกศรลง

เพื่อตั้งค่าสิทธิ์การใช้งาน โดยจะมี Viewer, Commenter หรือ Editor สำหรับไฟล์ และ Viewer,

Commenter, Contributer หรือ Content Manager สำหรับ Folders

5. หากต้องการแจ้งเตือนผู้ใช้งานปลายทาง ให้เลือก Notify แต่ถ้าไม่ต้องการ ให้ติ๊กถูกออก

6. กด Share หรือ Send

 ถ้าคุณตั้งค่าสิทธิ์ที่ได้รับไปเป็น view หรือ comment คุณจะป้องกันการ Downloading, printing และ coping ไฟล์ที่แชร์ได้

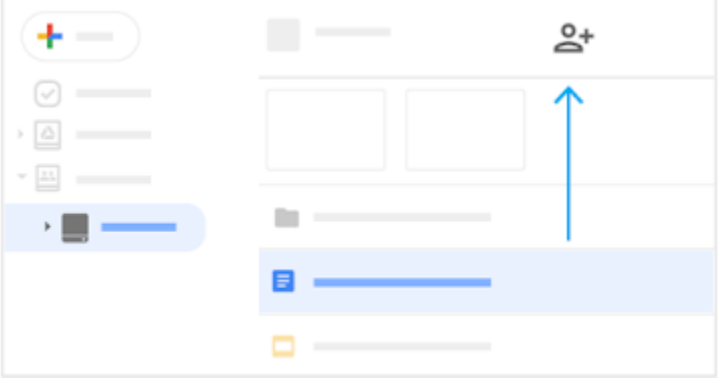

วิธีการ : แชร์ไฟล์ผ่าน Link

- 1. คลิกไฟล์ที่ต้องการแชร์
- 2. คลิกแชร์

 $\frac{1}{2}$ .

- 3. เลือก Change
- 4. เลือกลูกศรลง

 $\bar{\mathbf{v}}$ 

เพื่อตั้งค่าสิทธิ์การใช้งาน โดยจะมี Viewer, Commenter หรือ Editor สำหรับไฟล์ และ Viewer, Commenter, Contributer หรือ Content Manager สำหรับ Folders

- 5. คลิก Copy link
- 6. คลิก Done

7. หลังจากนั้น นำ Link ที่ได้เพื่อแนบใน Email, ในเว็บไซต์ หรือสถานที่ต่างๆ ที่คุณต้องการแชร์ ทุกคนหากได้รับ Link ดังกล่าวจะเข้าถึงไฟล์ได้ทั้งหมด ฉะนั้นต้องระวังส่วนนี้ด้วย

หมายเหตุ ผู้ใช้งานอาจจะเลือกเมนูบางส่วนไม่ได้ หรือไม่มีให้เลือก เนื่องจาก Admin อาจจะปิด Function ดังกล่าวไว้

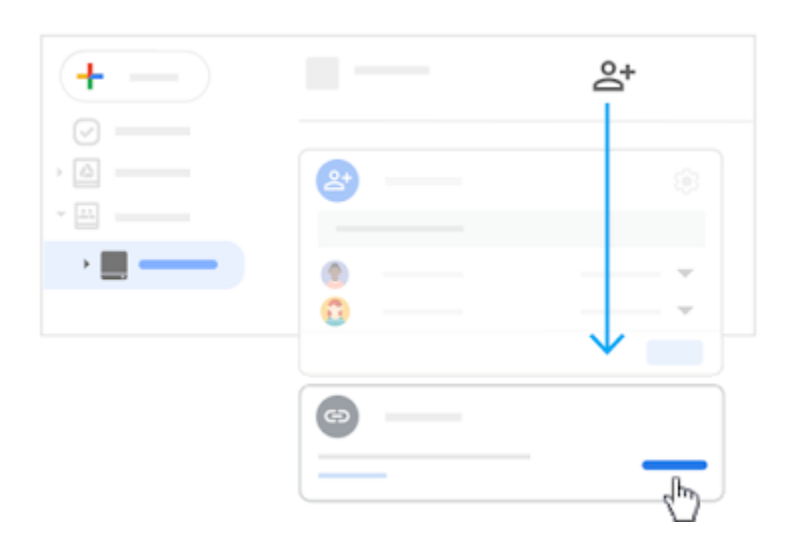

2. วิธีการยกเลิกแชร์ไฟล์

ยกเลิกการแชร์ไฟล์ส าหรับเฉพาะบุคคล

- 1. เลือกไฟล์ที่ต้องการยกเลิกการแชร์
- 2. คลิกแชร์

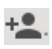

- 3. เลือก Change
- 4. ถัดจากชื่อสมาชิก เลือกลูกศรลง

 $\bar{\mathbf{v}}$ 

#### > Restricted

หากคุณยกเลิกการแชร์ไฟล์กับสมาชิกที่อยู่ใน Shared drives อยู่แล้ว ผู้ใช้งานดังกล่าว ก็ยังคงใช้งานได้อยู่

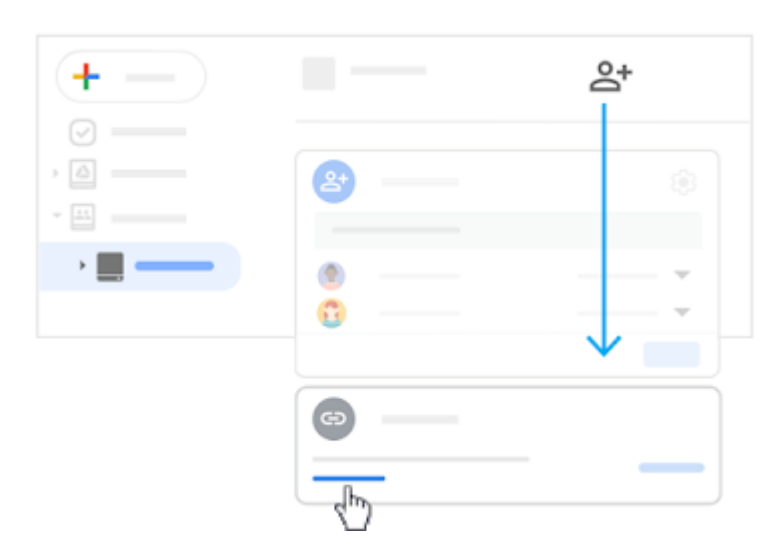

สำหรับ Shared drives ที่ออกมานั้น เป็นเครื่องมือที่เหมาะกับการทำงานร่วมกันเป็นทีมอย่างมาก และง่าย ต่อการจัดการไฟล์ ต่างๆ เช่นกัน ซึ่ง Plan ที่ใช้ได้นี้จะมีการปรับเปลี่ยน แตกต่างกันไปตามแต่ละ Plan หรือ Package